# חוברת התקנה לראוטר אלחוטי

## TEW-432BRP

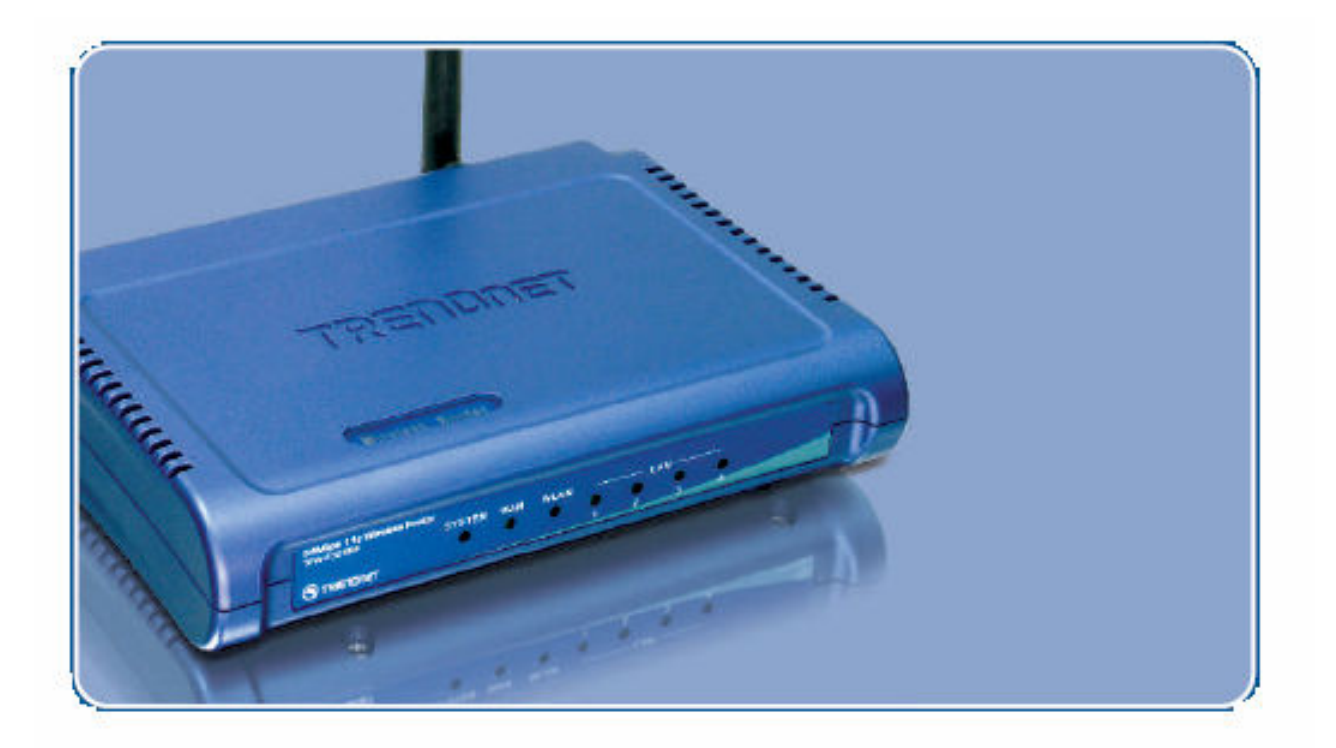

תכולת הקופסא :

1) ראוטר אלחוטי מדגם BRP-432TEW .

2) כבל רשת .

3) חוברת הסבר באנגלית .

4) דיסק התקנה .

5) ספק כוח (שנאי) לראוטר .

#### <u>: דרישות</u>

- מודם ADSL או כבלים לחיבור לאינטרנט בעל יציאת רשת 45RJ.
	- כבלי רשת רגילים .
	- כרטיס רשת אלחוטי או רגיל בכל מחשב.
		- פרוטוקול IP/TCP מותקן בכל מחשב .
- התקני אלחוט צריכים לעבוד בתקן b802.11 או g802.11 בכדי לתקשר עם הנתב .

#### לפני חיבור הראוטר יש לבצע את הבדיקה הבא:

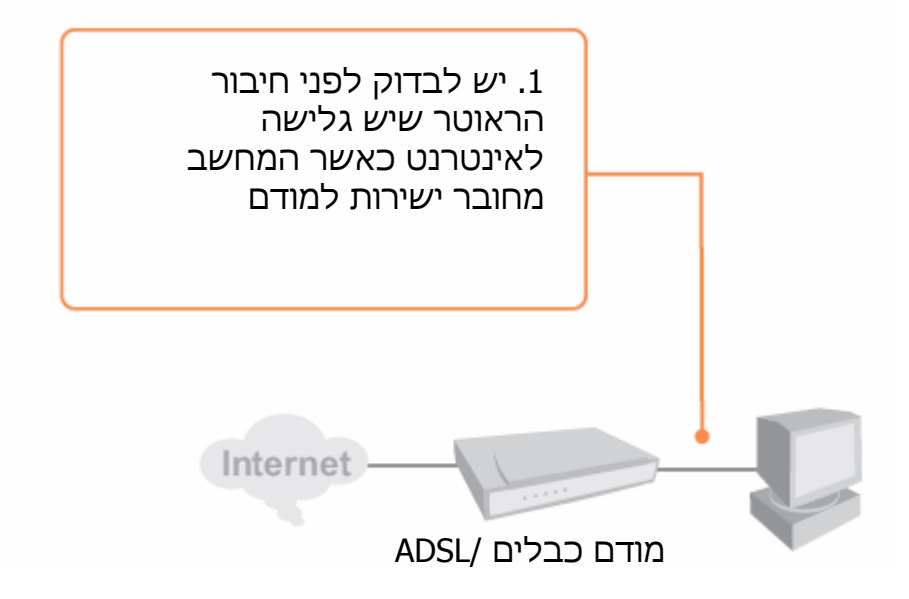

#### התקנה פיסית של הראוטר:

- 1. יש לוודא שהמודם (כבלים או ADSL (והנתב מנותקים מהחשמל לפני שמחברים בניהם .
- 2. יש לחבר את המחשב למבואות הרשת (LAN4) של הנתב בעזרת כבל רשת רגיל .
	- 3. יש לחבר את יציאת הרשת של מודם ה-ADSL או הכבלים למבואת האינטרנט (WAN (של הנתב בעזרת כבל רשת רגיל .
		- 4. יש לחבר את המודם והנתב לחשמל .
			- 5. יש לבדוק את נורות הנתב :
	- נורית ה-STATUS צריכה להבהב באדום לכמה שניות בלבד ואז ההבהוב צריך להפסיק . אם היא ממשיכה לדלוק באופן קבועה יש תקלה בנתב .
	- נוריות ה-WLAN , WAN , POWER צריכות להיות דלוקות באור ירוק .
	- לכל מבואת רשת אליה מחובר מחשב צריכה להיות דלוקה נורית .( Link/Act) ירוקה

## הערה:

## חשוב מאוד לבצע את סעיף ההתקנה לפני שעוברים לסעיפים הבאים .

## התקנת הראוטר

לפני שמגדירים את הנתב יש מספר פעולות שיש לבצע על מנת להגדיר את הראוטר .

1) מיקומי הרשת שלי -- מאפיינים --- > CONNECTION AREA LOCAL מאפיינים> ---INTERNET PROTOCOL TCP/IP < ---- מאפיינים

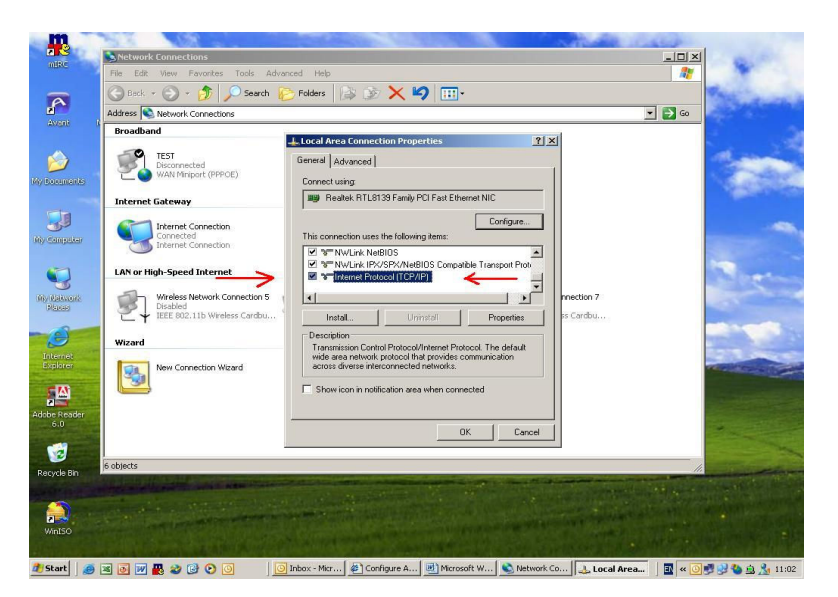

#### ולבדוק שההגדרות על המצב הבא:

- קבל כתובת IP באופן אוטומטי . - קבל כתובת שרת DNS באופן אוטומטי .

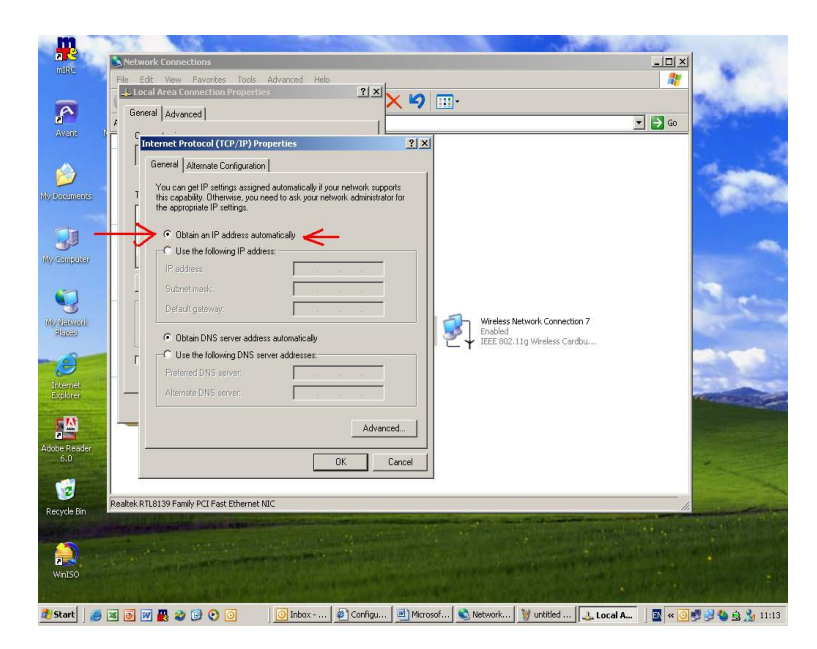

#### לאחר מכן יש לפתוח דפדפן אינטרנט (EXPLORER INTERNET ( ולרשום בשורת הכתובת את הכתובת הבאה: 192.168.1.1

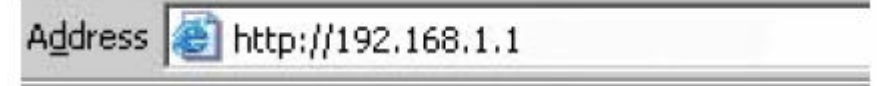

ולהקיש על לחצן ENTER.

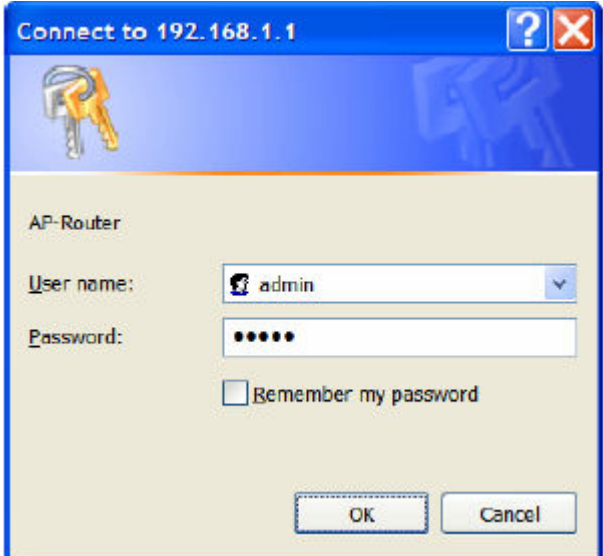

במסך זה יש לרשום את שם המתשמש והסיסמא לכניסה לראוטר . שם המשתמש הוא: admin . הסיסמא היא : admin . לאחר מכן יש להקיש על לחצן OK .

- 1. במסך הבא יופיע אשף החיבור לאינטרנט דרך הנתב .
- 2. יש לעבור בכל שלבי אשף החיבור לאינטרנט . יש לבחור את החיבור לאינטרנט המתאים לכם (בהתאם למודם ADSL או כבלים ). במקרה ולא ידוע סוג החיבור ניתן לפנות לספק האינטרנט שלכם לקבלת מידע זה .

באם מתעוררת בעיה כלשהי יש לפנות למדריך למשתמש (Guide User ( שנמצא על גבי הדיסק שמגיע עם הראוטר .

במסך הבא אנחנו מגדירים את הראוטר לגלישה באינטרנט

מסך זה היינו מסך התחלת אשף ההתקנה, יש להקיש על לחצן NEXT

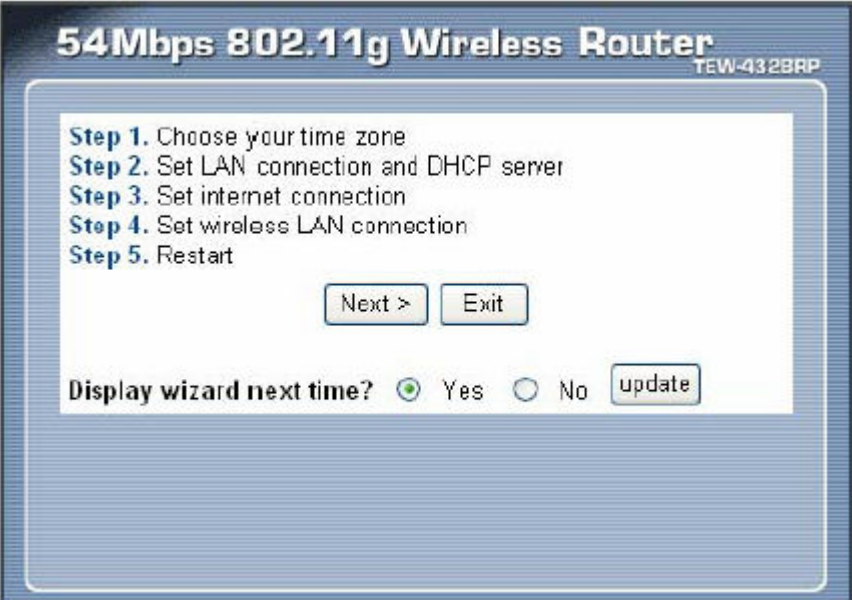

#### במסך זה אנחנו בוחרים את אזור הזמן (TIME ZONE) שבו אנו נמצאים, אנו בוחרים באזור זמן JERUSALEM .

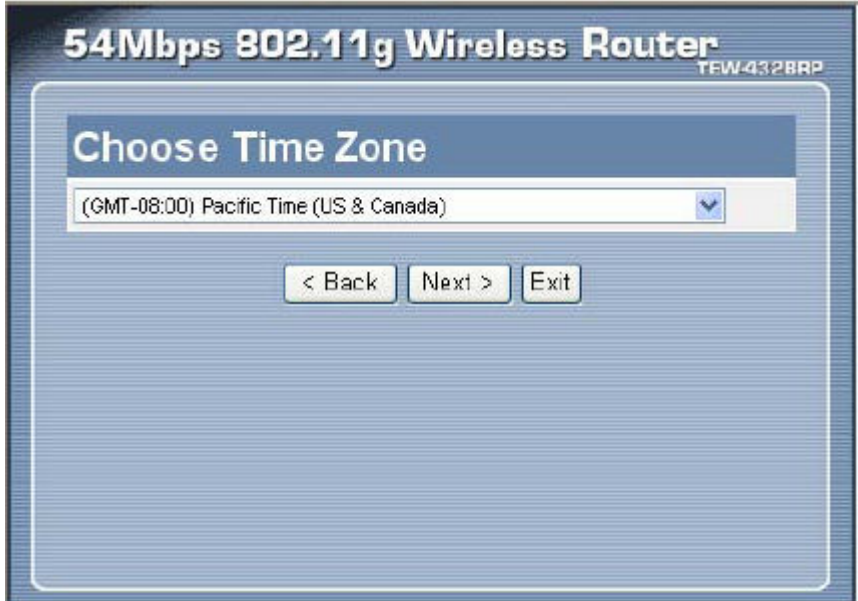

#### לאחר מכן אנו נקיש על לחצן NEXT .

#### במסך הבא ניתן לראות את כתובת הראוטר וכן את טווח הכתובות של שרת הכתובות (DHCP .(

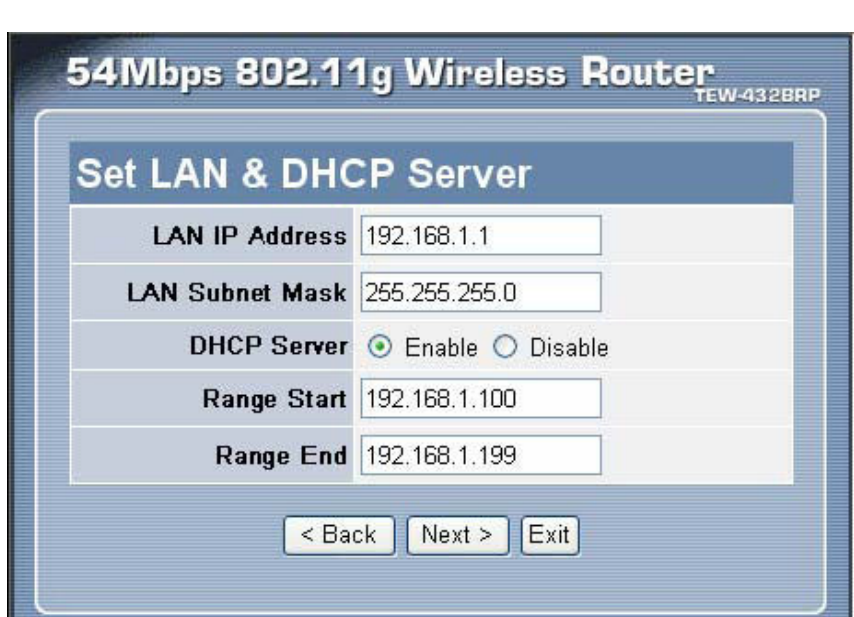

לאחר מכן יש להקיש על לחצן NEXT .

#### המסך הבא מזהה באופן אוטומטי את סוג החיבור לאינטרנט

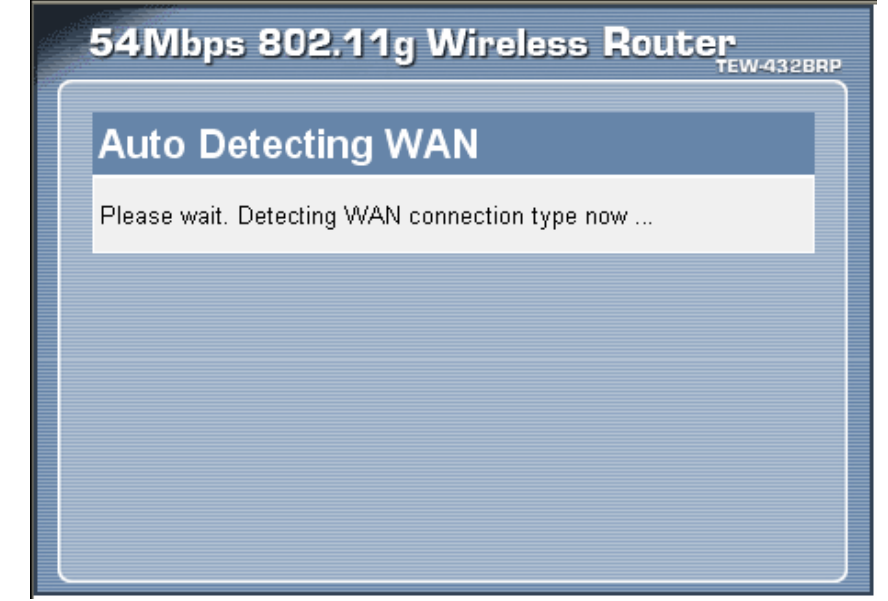

במידה והמערכת לא מזהה את סוג החיבור יופיע המסך הבא:

#### במסך הבא אנו נבחר את סוג החיבור של האינטרנט: לצורך חיבור אינטרנט ADSL אנו נבחר ב-PPPoE . ולצורך חיבור אינטרנט בכבלים אנו נבחר ב-TP2L או PPTP .

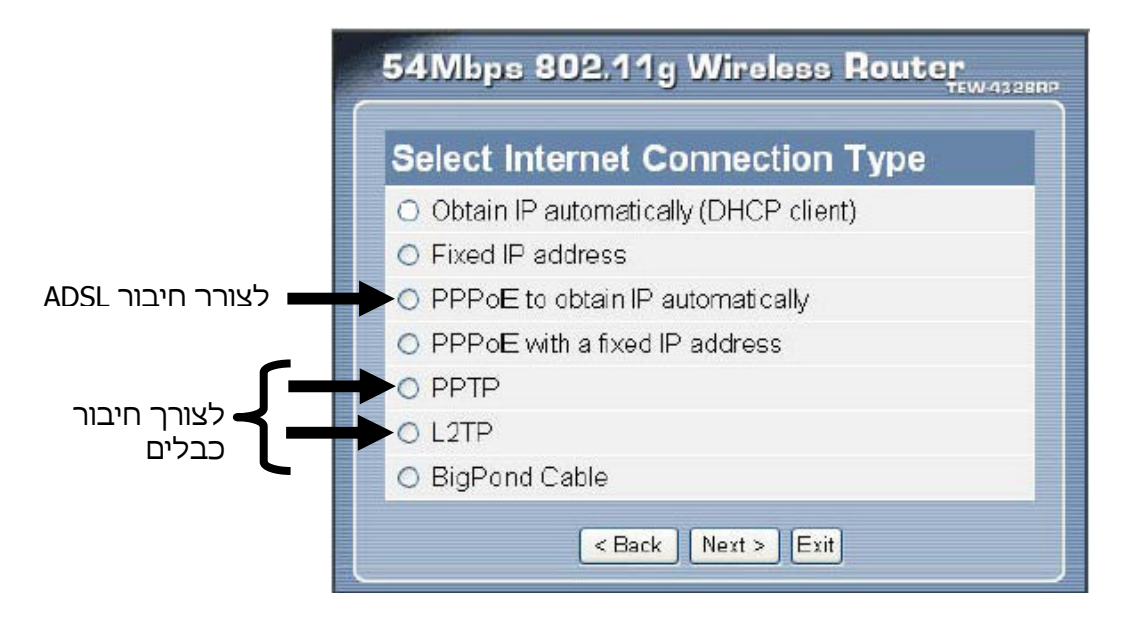

לאחר שבחרנו בשיטת החיבור נמלא את הפרטים הבאים:

## בחיבור ADSL

נמלא שם משתמש וסיסמא כמו בדוגמא .

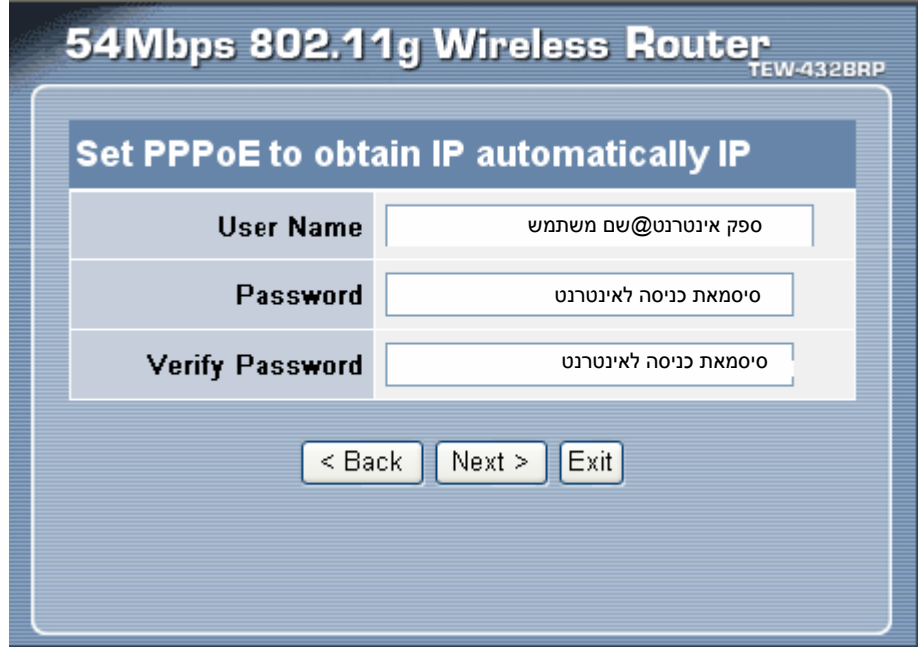

## בחיבור כבלים PPTP

אם ברצונך להגדיר את החיבור לכבלים בפרוטוקול PPTP עליך לבצע את השלבים הבאים :

1) יש להקיש על MAIN .

2) יש להקיש על WAN .

3) יש לבחור PPTP ולבחור IP DYNAMIC .

4) יש לרשום שם שרת או כתובת של שרת הכבלים .

5) יש לרשום שם משתמש .

6) יש לרשום את הסיסמא לאינטרנט .

7) יש לרשום שוב את הסיסמא לאינטרנט .

8) יש לבחור ON-ALWAYS .

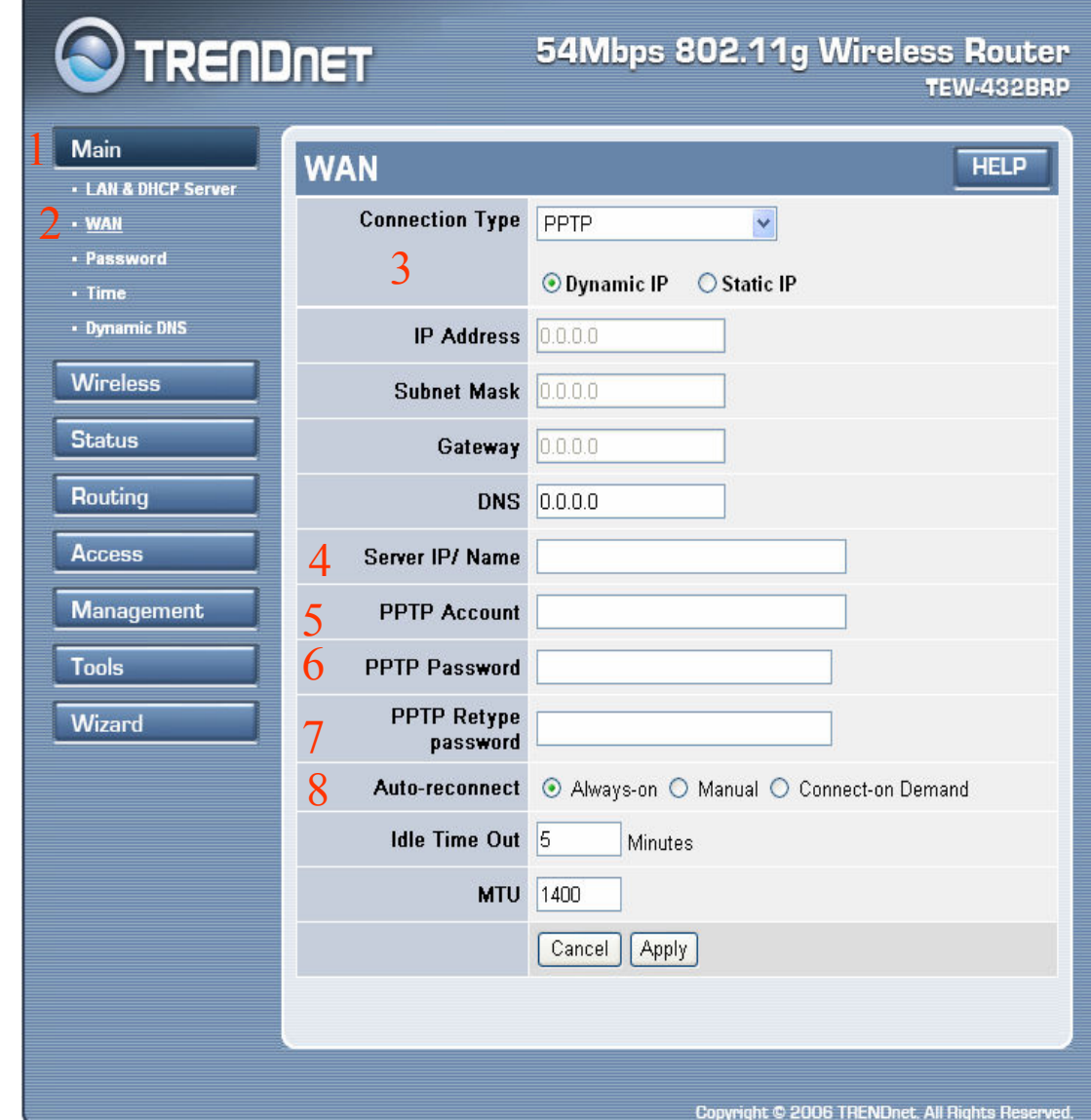

חשוב לציין שאת כתובת שרת הכבלים או שם השרת (NAME SERVER (ניתן למצוא ברשימה שנמצאת בעמוד האחרון . לאחר מכן נקיש על לחצן APPLY .

## בחיבור כבלים TP2L

נמלא שם משתמש וסיסמא וכמו כן נמלא את ה-NAME SERVER כמו בדוגמא .

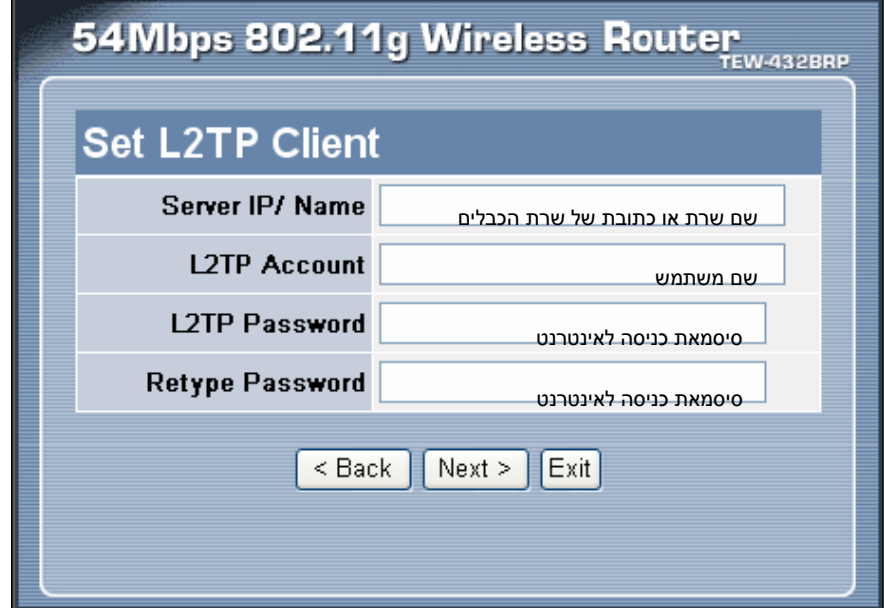

חשוב לציין שאת כתובת שרת הכבלים או שם השרת (NAME SERVER (ניתן למצוא ברשימה שנמצאת בעמוד האחרון . לאחר מכן נקיש על לחצן NEXT .

במסך זה ניתן להגדיר את הרשת האלחוטית (סעיף זה לא חובה וניתן לדלג עליו) ,

במסך זה אנו שולטים על השידור האלחוטי ,

ניתן לבטל את השידור על ידי בחירה של מצב DISABLE .

כמו כן ניתן לשנות את שם הרשת SSID ואת הערוץ שבו הראוטר משדר .

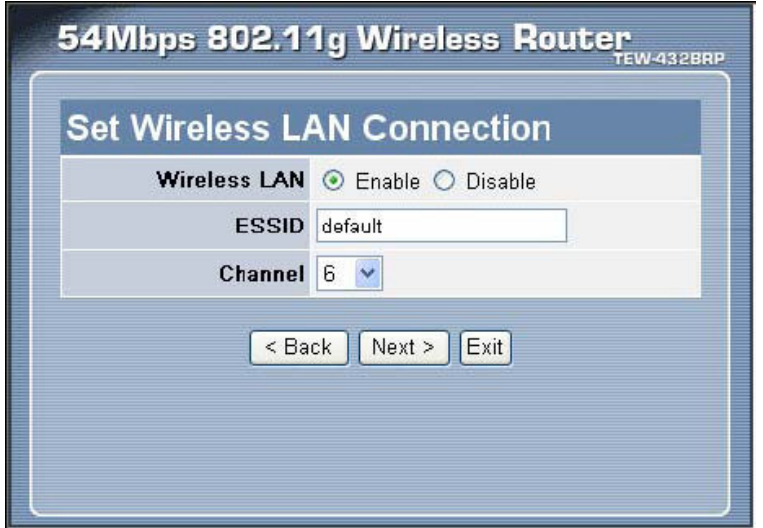

לאחר מכן נקיש על לחצן NEXT .

המסך הבא אומר לנו שסיימנו את התקנת הראוטר, על מנת להשלים את ההתקנה יש לבצע לראוטר RESTART ולכן יש להקיש על לחצן RESTART .

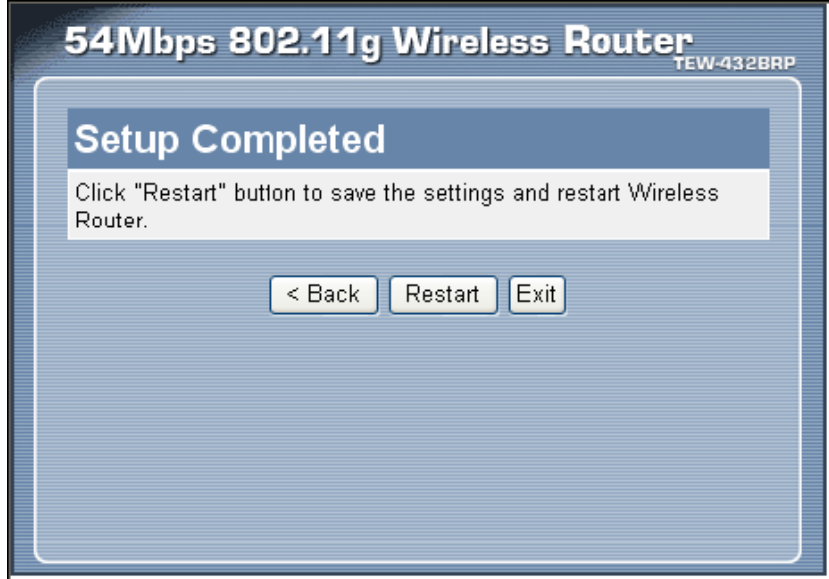

ולחכות שהראוטר יסיים לשמור על ההגדרות החדשות .

## הגדרות נוספות שיש לבצע

### <u>הגדרת חיבור קבוע לרשת</u>

עלינו להקיש על לחצן MAIN שנמצא בצד שמאל בממשק הראוטר ולבחור WAN בחלקו התחתון של המסך (מודגש באדום בתמונה) יש לראות ש--Always on מסומן במידה ולא יש לסמן אותו ולהקיש על לחצן Apply.

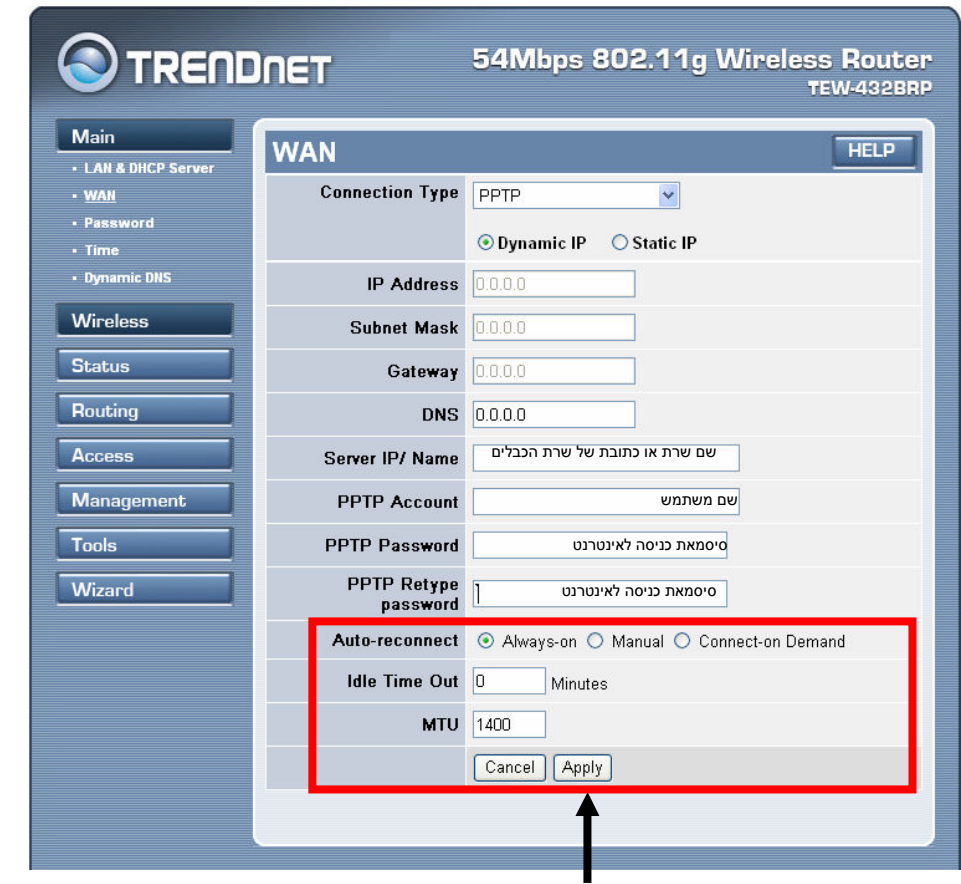

## הגדרת XR ברשת האלחוטית

בכדי להגדיר מצב עבודה RANGE EXTENDED יש להיכנס להגדרות האלחוט של הראוטר

1) יש להקיש על לחצן WIRALESS .

2) יש להקיש על לחצן BASIC .

3) להקיש על חלונית איפשור שנמצאת ליד ה-ENABELD .

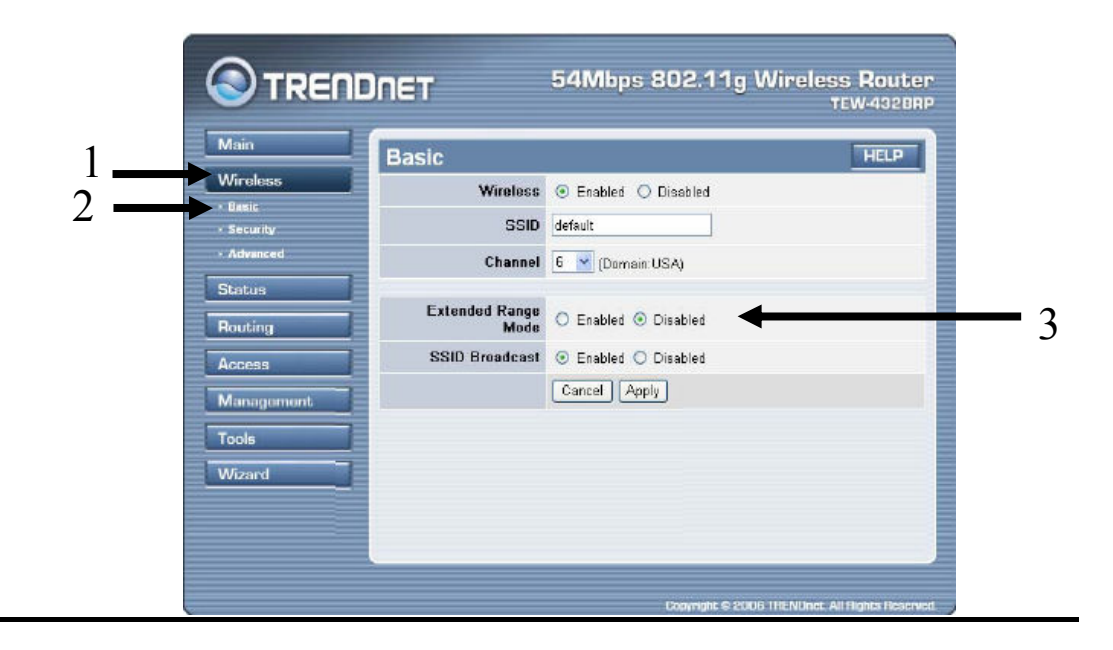

#### פתיחת פורטים :

- על מנת לפתוח פורטים בראוטר יש לבצע את השלבים הבאים :
	- 1) יש להקיש על ACCESS .
	- 2) יש להקיש על SERVER VIRTUAL .
	- 3) יש לאפשר את השירות ENABLE .
		- 4) יש לתת שם לשירות .
	- 5) יש לבחור פרוטוקול שבו משתמש השירות .
	- 6) יש לרשום את מספר הפורט שהשירות משתמש .
		- 7) יש לרשום שוב את מספר הפורט .
- 8) יש לרשום את כתובת ה-IP של המחשב שאליו השירות מופנה .
	- 9) לאחר הכנסת כל הפרטים יש ללחוץ על לחצן ADD .
		- 10) השירות החדש אמור להופיע ברשימה .

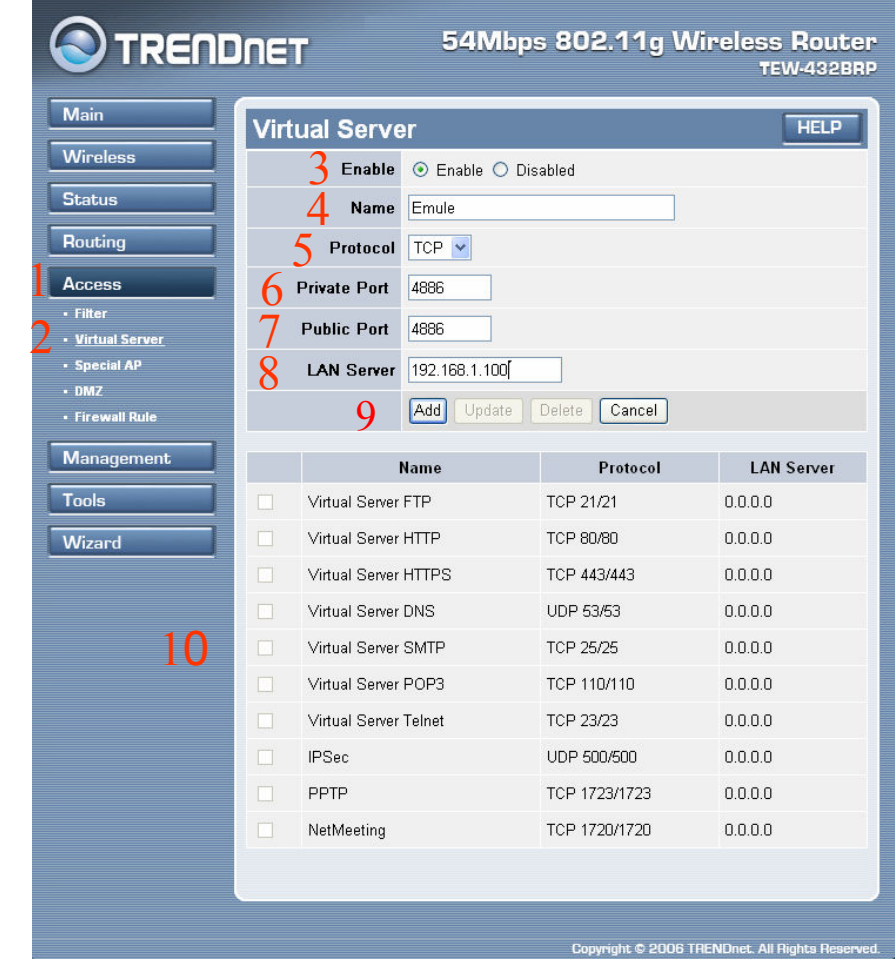

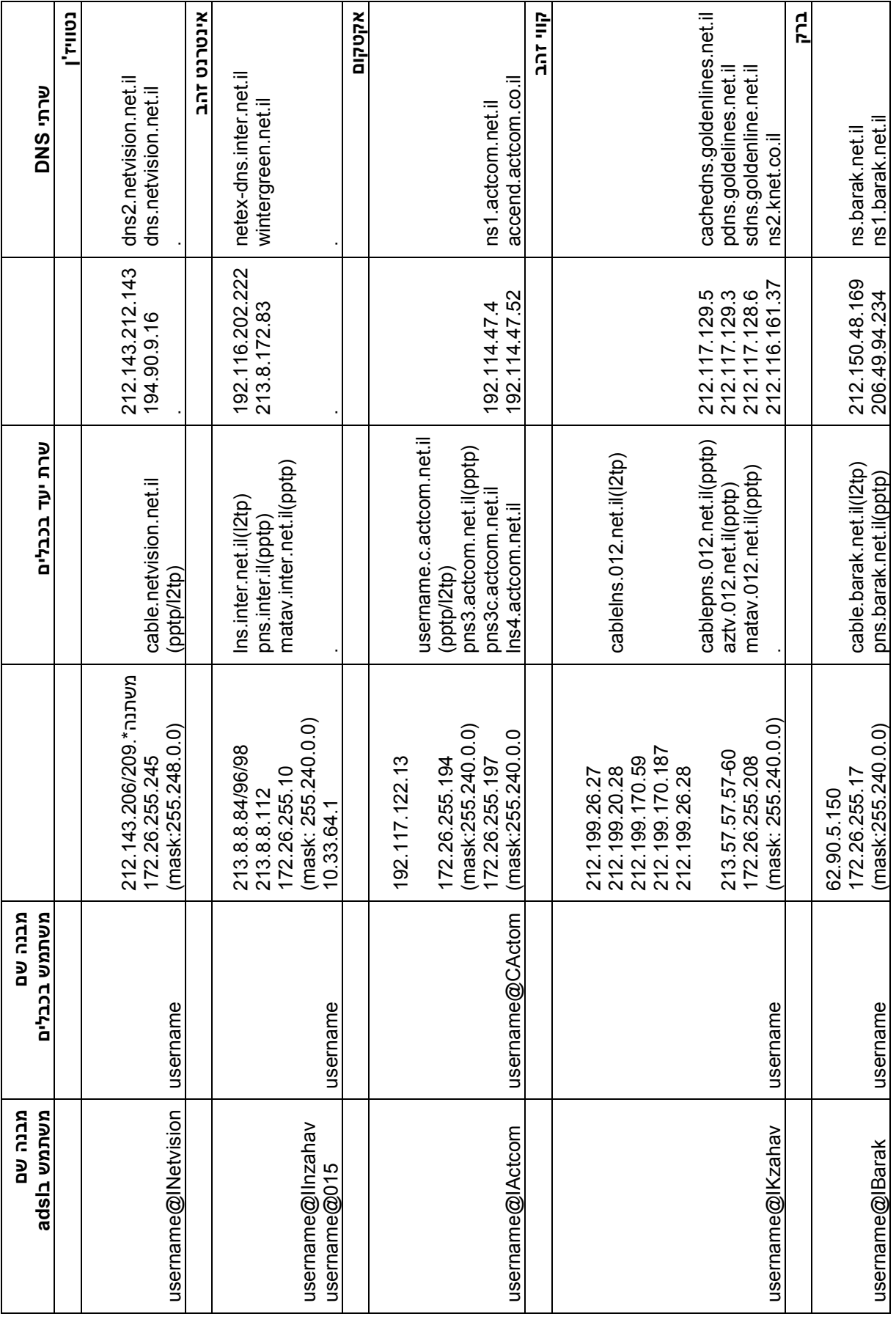

15

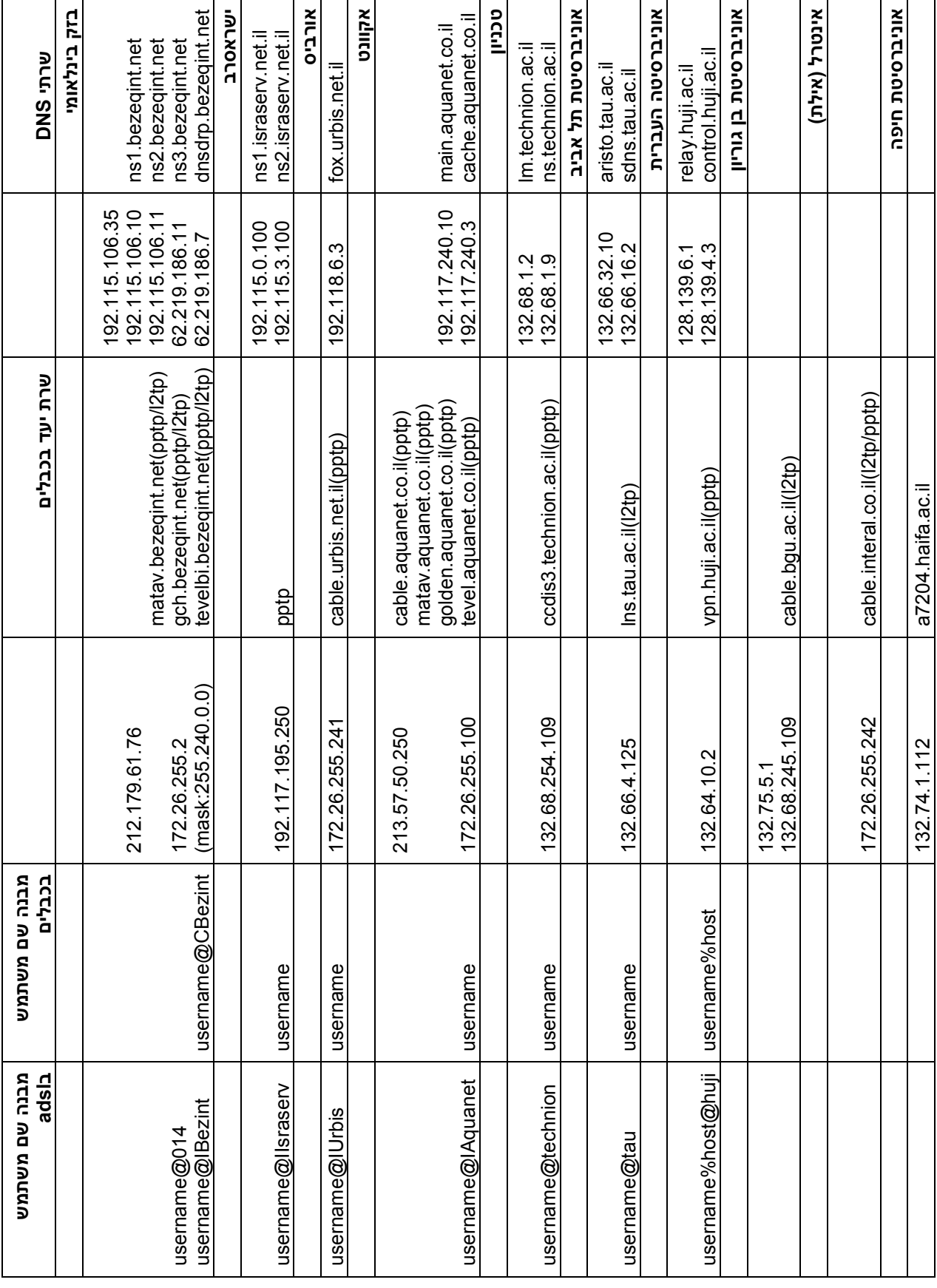